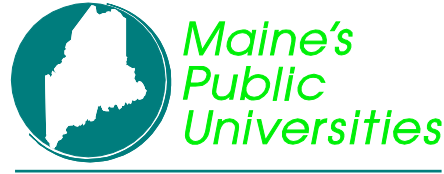

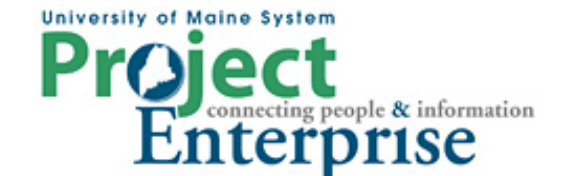

## **MINI COURSE IN PEOPLESOFT QUERY**

**By Gregory Patterson**

#### **Advanced Topics**

#### **Expressions**

Expressions are constants or calculations that PeopleSoft Query uses or performs as part of a query. Use them when you must calculate a value that PeopleSoft Query does not provide from the table fields (for example, to add the values from two fields together or to multiply a field value by a constant).

An expression can be treated just as if it were a field in the query: select it for output, change its column heading, or choose it as an "order by" column.

In Query Manager, you can use expressions in two ways:

- As comparison values in selection criteria.
- As columns in the query output.

The Union query we did previously lumped prospects and applicants together. (If a person was both, and with the same program and plan, only 1 row appeared.) Suppose now we want to identify them with the words 'Applicant' or 'Prospect'. An expression is the way to go. Add an expression to both levels of the

query by going to the Expression page and clicking the **Add Expression** button.

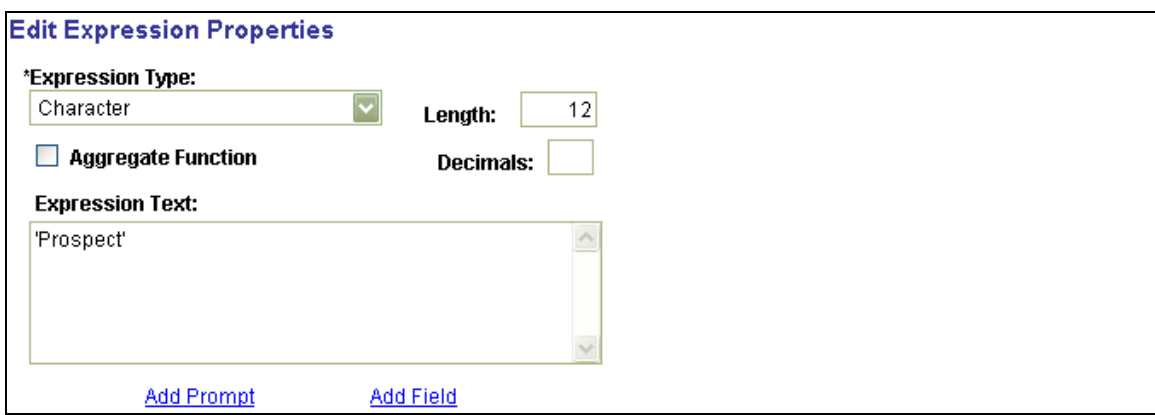

Knowledge of SQL here is very useful. For example, you must know that constants in a SELECT statement must be enclosed in single quotes!

Be sure the click the Use as Field link to get the expression into the output.

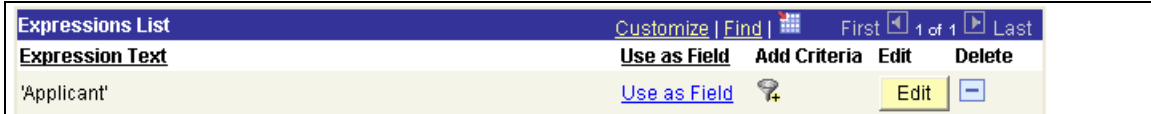

Now when we run the query:

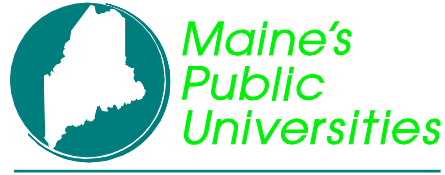

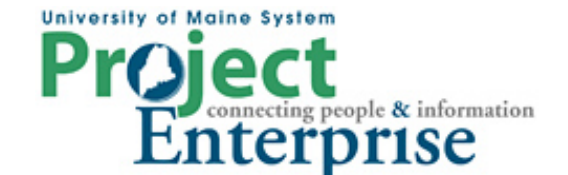

# **MINI COURSE IN PEOPLESOFT QUERY**

**By Gregory Patterson**

### **Advanced Topics**

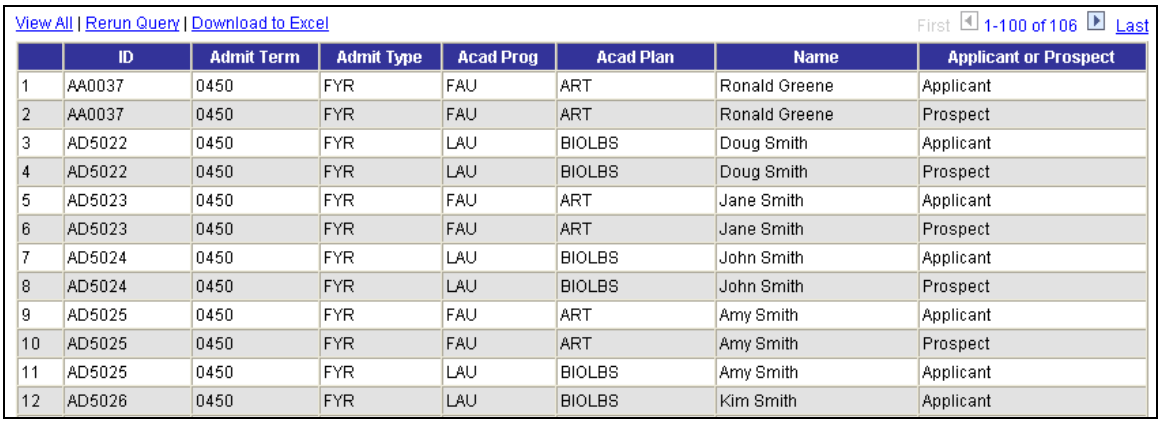

Expressions can contain prompts, database fields, functions, etc. Basically, anything that results in legal SQL syntax for you database can be put into an expression.

#### **Aggregates**

In a standard query, each row in the result set that PeopleSoft Query returns corresponds to an individual row in the table that you're querying. Sometimes, however, what you want is a summary of the information in multiple rows. For example, you might want to know how many applicants you have in each program and plan. You can query for this kind of summary information using aggregate functions.

An aggregate function is a special type of operator that returns a single value based on multiple rows of data. When your query includes one or more aggregate functions, PeopleSoft Query collects related rows and displays a single row that summarizes their contents.

Aggregate functions include:

- Count returns a count of rows
- Sum returns a sum of all numeric values in the field
- Average returns the average value of all values in the field
- Max returns the maximum value of all values in the field
- $Min$  returns the minimum value of all values in the field

Suppose now we want to know how many applicants we have on file in each program and plan. We'll build a query leaving out fields like EMPLID or NAME.

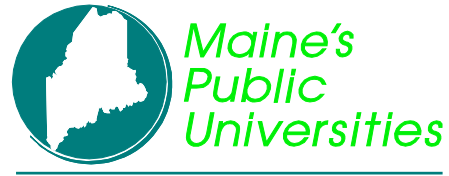

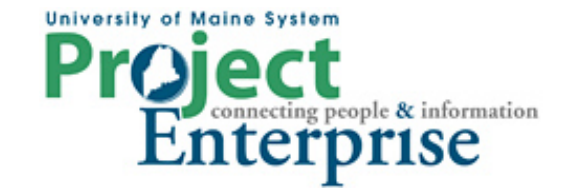

# **MINI COURSE IN PEOPLESOFT QUERY**

**By Gregory Patterson**

### **Advanced Topics**

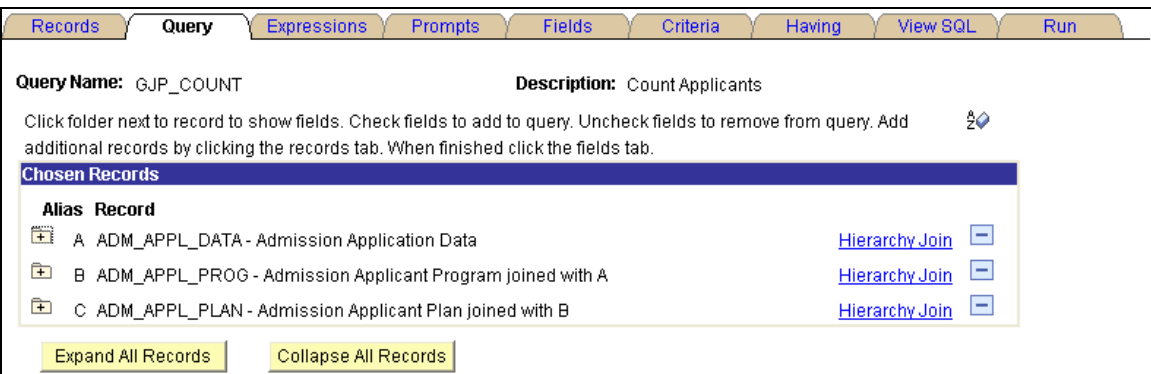

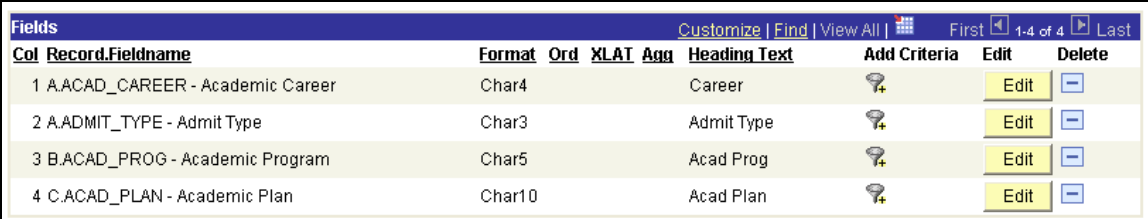

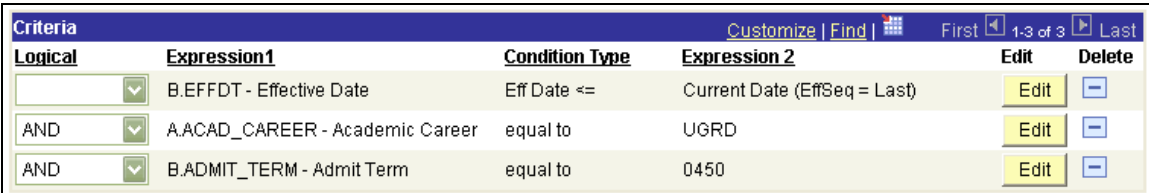

To get the PeopleSoft Query tool to generate the SQL needed for an aggregate, we need to select a field into the query to 'count'. There is a restriction that the 'counted' fields cannot be one of the fields used in the join conditions. I've added the C.DECLARE\_DT field and click Edit.

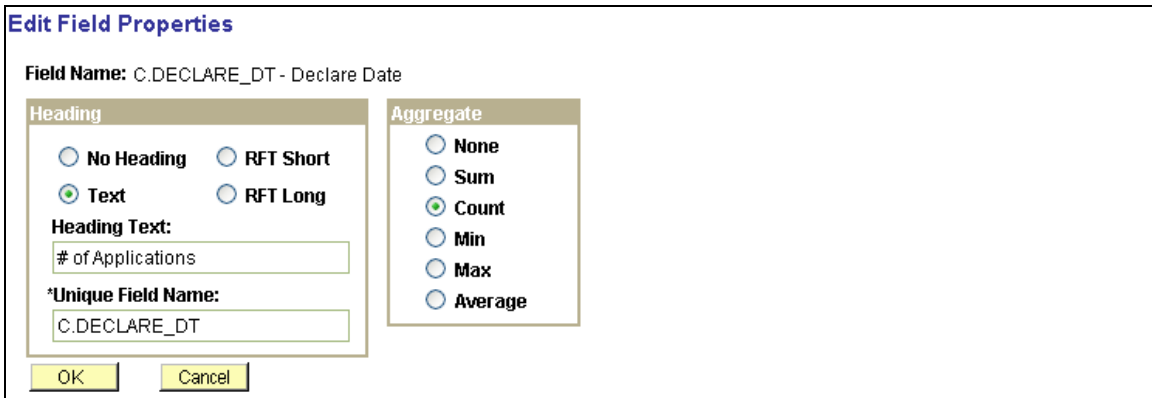

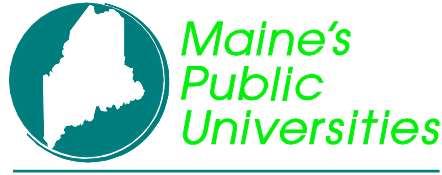

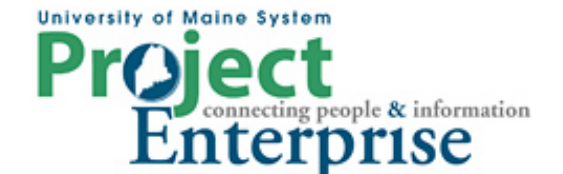

# **MINI COURSE IN PEOPLESOFT QUERY**

**By Gregory Patterson**

### **Advanced Topics**

The heading text has been changed and the Count aggregate function selected.

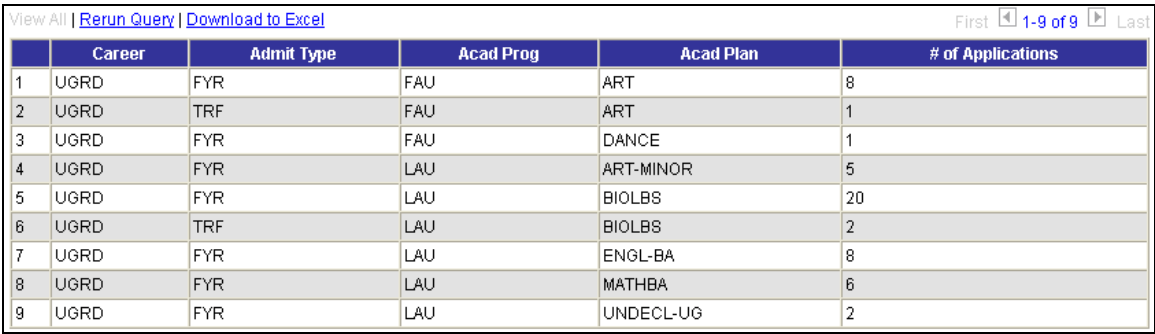

Suppose now we really only want to see those plans with more than 4 applicants. The rules of SQL don't allow WHERE clauses to contain aggregate items. However there is the 'Having' clause which can be used in this case.

Navigate to the Having page and click . The only Record Alias.Fieldnames you can select are those with an aggregate function defined. Since we put the aggregate function on DECLARE\_DT, the system thinks the second half of the criteria should be a date format. Just override this by selecting an expression and put in a value.

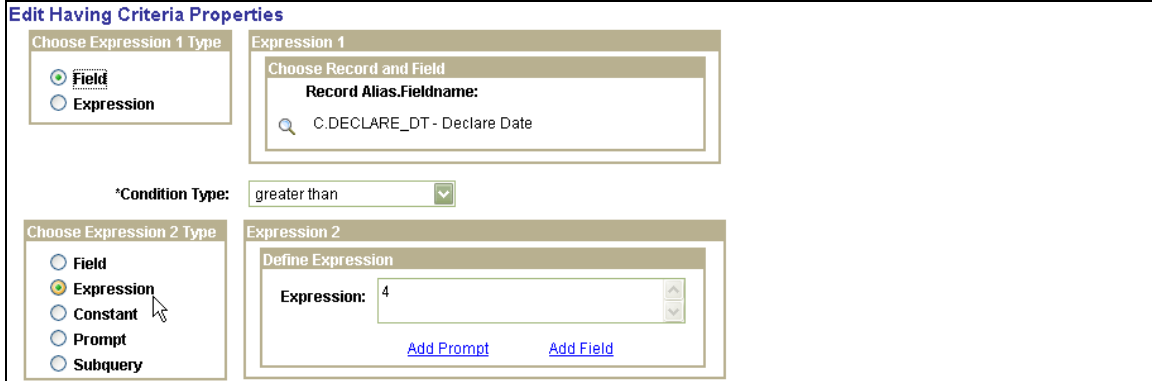

The results now look like this:

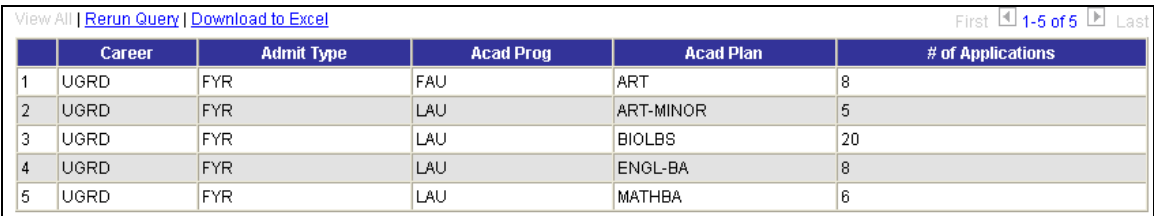

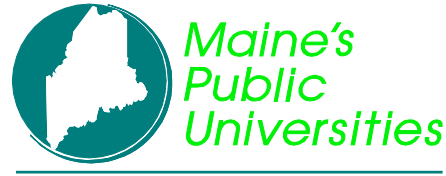

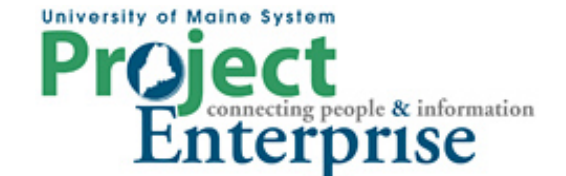

## **MINI COURSE IN PEOPLESOFT QUERY**

**By Gregory Patterson**

#### **Advanced Topics**

#### **Query Security and the View SQL page**

Generally, the security administrator will grant query access to your PeopleSoft permission list and assign query use properties such as the ability to write as well as run queries, creation of public queries, ability to run to excel, etc. The use of Distinct, Joins, Subqueries, Unions and Expressions can also be controlled as well as the Maximum number of joins and In Tree criteria. Access Groups are also defined for permission lists. This defines what tables in the database you can access through query. If someone writes a query that accesses tables that you don't have access to, you will not see the query definition to be able to open it.

PeopleSoft implements row level security, i.e. Career security, by maintaining tables (usually ending in SCTY) that control what rows in a table a given user can access. PeopleSoft query will include the SCTY table in your query automatically. Look at the View SQL tab for any of the applicant queries.

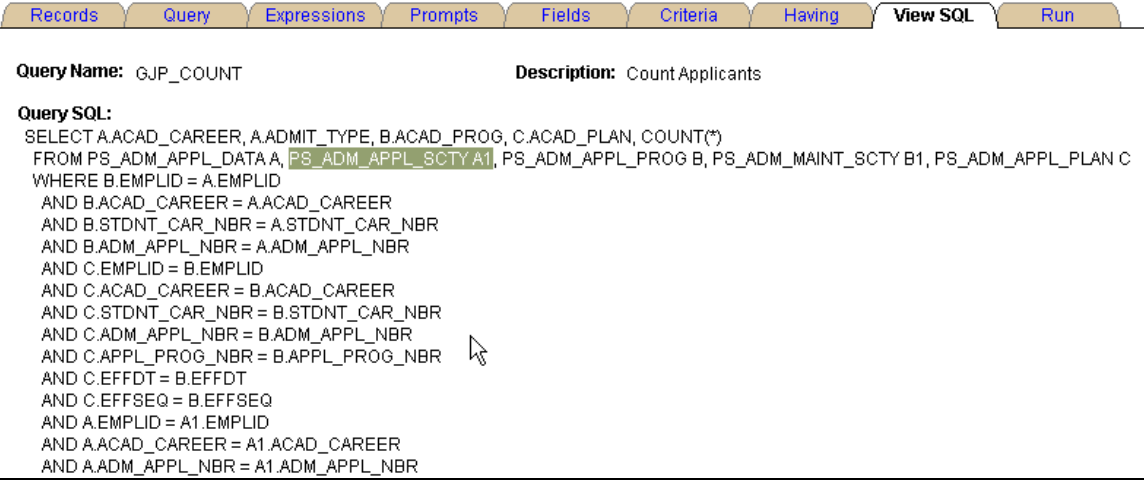

The A1 and B1 tables are for security and prevent the user from seeing rows of data they normally don't have access to. This way, the system office could write a public query, and everyone could run it and only see the data they have explicit security to access.

#### **Download to Excel**

Normally you can just click the Download to Excel link from the output page to send the query output to a Microsoft Excel spreadsheet. If this doesn't seem to be working for you, make sure you have Excel installed on your machine. Make sure you don't have browser pop-ups blocked in IE. (Tools – Pop-up Blocker – Pop-up Blocker Settings). IE comes with a default setting that also may cause these downloads not to work properly.

Custom Level... In the browser, go to Tools – Internet Options – Security tab and click Scroll down to the downloads section:

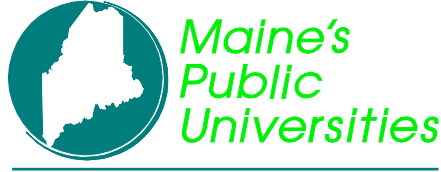

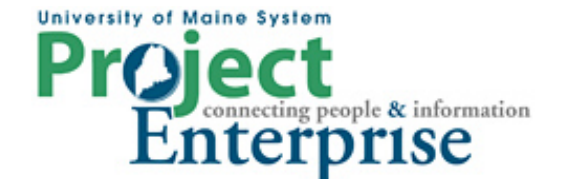

# **MINI COURSE IN PEOPLESOFT QUERY**

**By Gregory Patterson**

### **Advanced Topics**

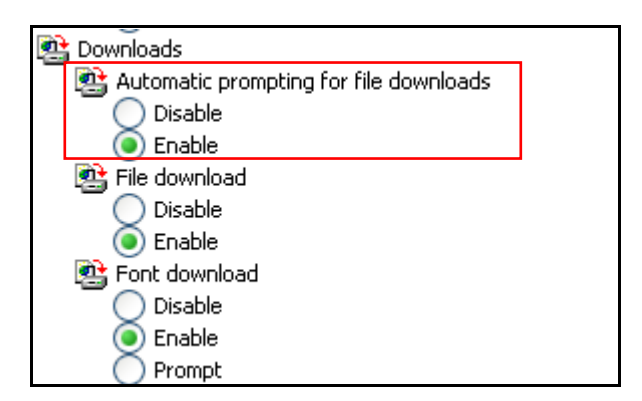

Make sure "Automatic prompting for file downloads" is set to Enable.

Downloads of this type open Excel within an Internet Explorer window, which has limited functionality. It's usually easier to save the data as a normal Excel file, then format and work with that file. Firefox does this a bit differently, it lets you specify where to put the download file.

#### **Useful Table Information**

Once you have the mechanics of using PeopleSoft Query, the challenge is to figure out what tables to use. While the hierarchical record join function is a great help, you still need a starting point. PeopleSoft actually keeps definitions of components, pages, tables and fields in a set of tables. There is a query that when given a component name, returns a list of tables used. (CSTST database, UMS RECORDS BY COMPONENT). To get the name of the component, hit Ctrl-J while viewing the component.

While this type of query is helpful, it is not 100% because PeopleSoft has the capability of using a record on a page that is defined as the page is being built, not pre-defined and stored. The query doesn't know about them. Version 8.9 makes heavy use of this related to the new person model.

Version 8.9 has and advanced search when you are looking for records that allows you to search by something other than the name.

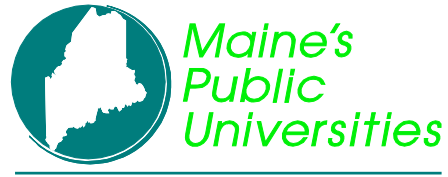

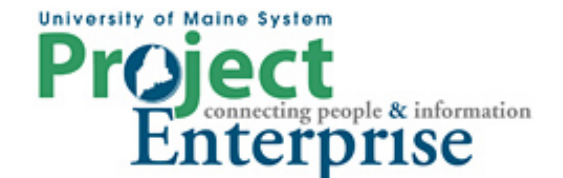

# **MINI COURSE IN PEOPLESOFT QUERY**

**By Gregory Patterson**

### **Advanced Topics**

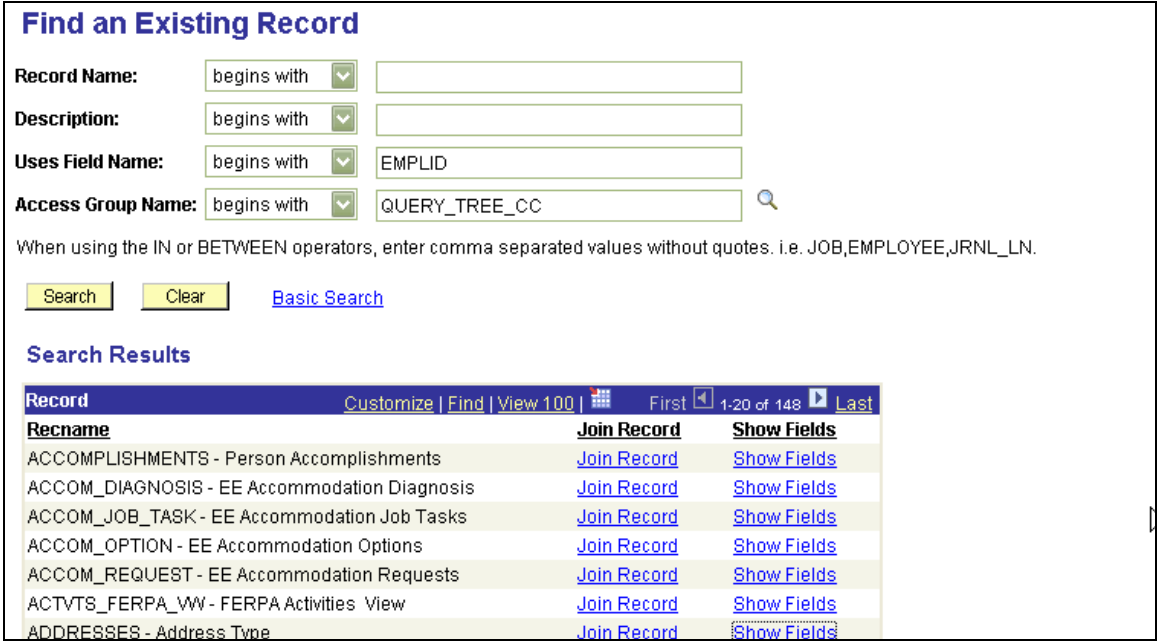

Special consideration must be given when reporting upon tables within the (version 8.9) core Person Model using PeopleSoft Query. All record definitions within the core Person Model are associated with HRspecific Query Security records to ensure row-level access consistency with the online application. Because the underlying department-based security model is not applicable to Campus Solutions customers in the context of SA/CR specific reporting, a number of alternate query views are provided for this purpose. The following table lists core Person Model base tables and their corresponding Campus Solutions specific query views:

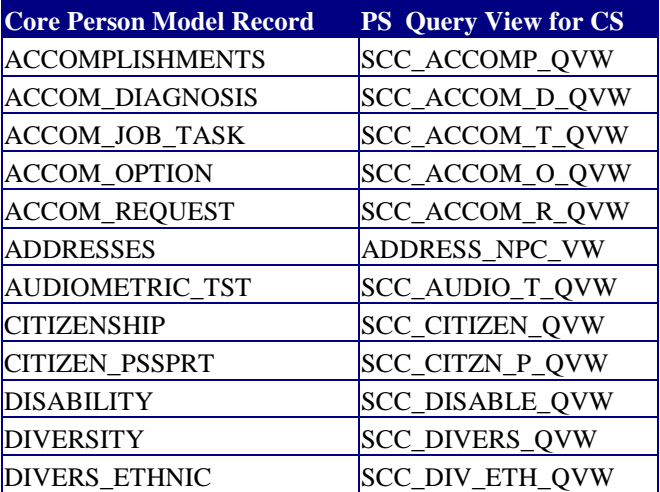

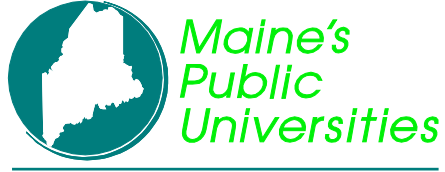

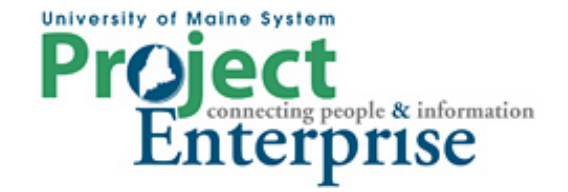

# **MINI COURSE IN PEOPLESOFT QUERY**

**By Gregory Patterson**

### **Advanced Topics**

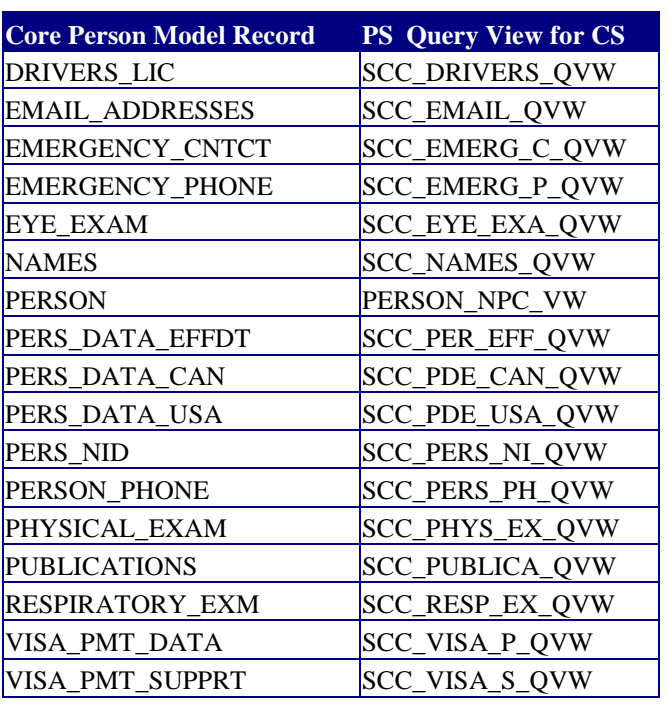

Here are some general guidelines for tables. This is subject to change.

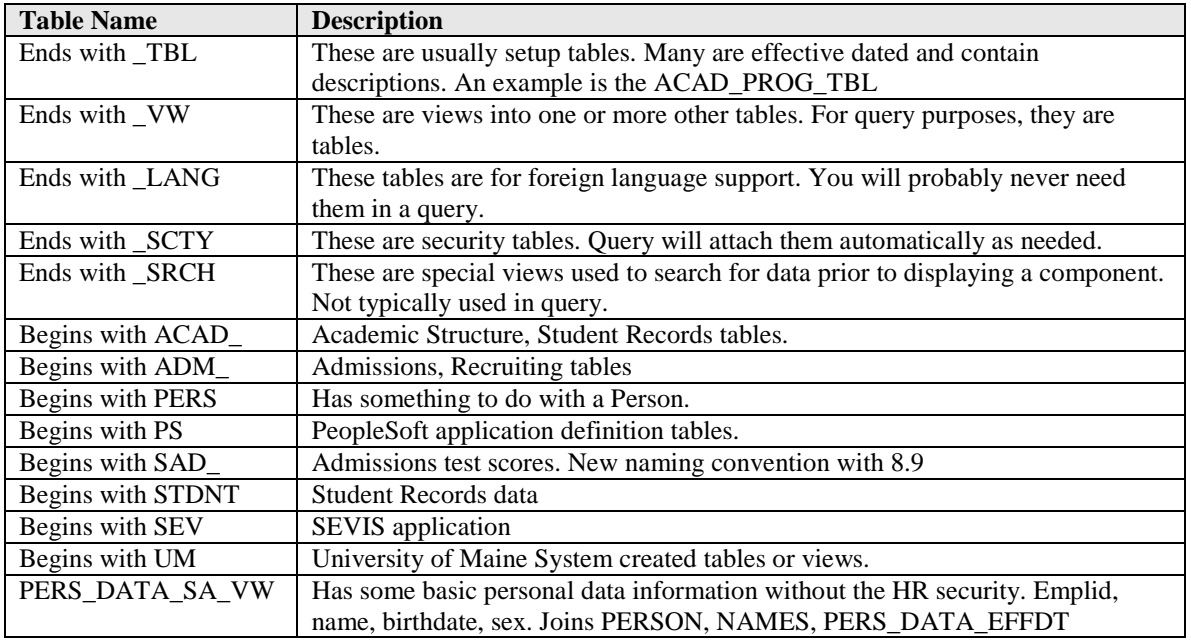

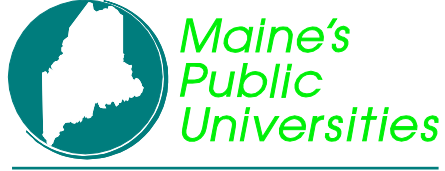

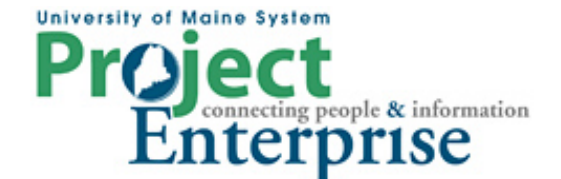

# **MINI COURSE IN PEOPLESOFT QUERY**

**By Gregory Patterson**

### **Advanced Topics**

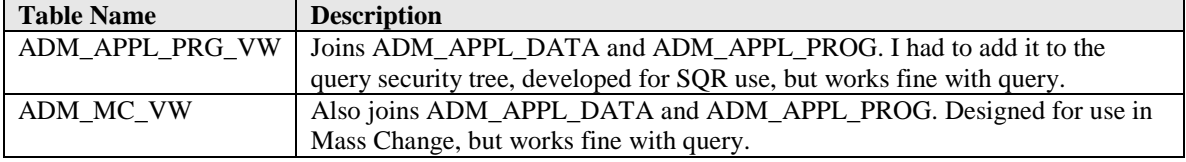

#### **When and When Not to use Query**

#### **When to use Query**

- When you need some basic information ASAP.
- When you need a recurring report with detail information but no summary information.
- When you need a recurring report with summary information but no detail information

#### **When not to use Query**

When you find that you are outputting detail data to Excel and manually creating subtotals and other formulas. Okay the first time, and maybe a second time. But if you do it a third time, the report should be considered a regularly recurring report – write some specifications, assign the project to a developer and have them write an SQR for it.

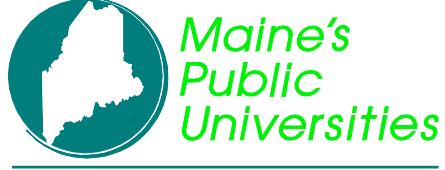

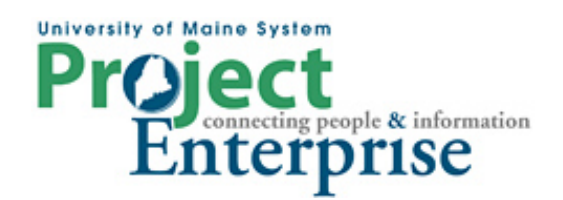

# **MINI COURSE IN PEOPLESOFT QUERY**

**By Gregory Patterson**

**Advanced Topics**